# **SUNSHINE BOOKROOM**

# Quick Start Guide 3 School Administrator Subscription

# Assign Content to Students

The teacher can assign work to individuals or groups of students.

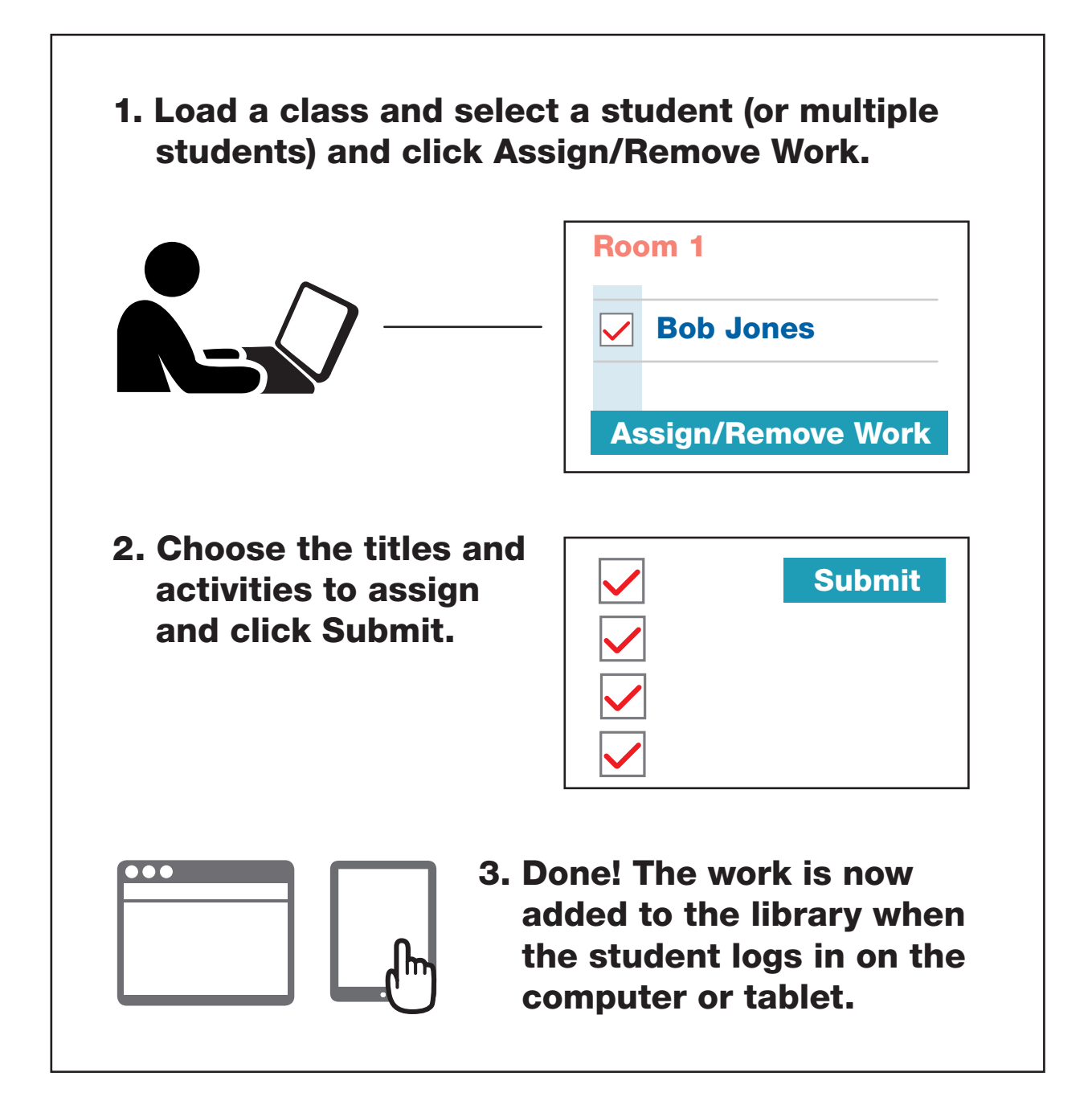

Read the following steps to learn more ...

## Select Students from the Class List and Assign Work

#### Load the Class

- 1. Tick the box beside the student (or students) to assign work to. To select all students in the class, select the tick box at the top, next to Name.
- 2. Click the Assign/Remove Work button.

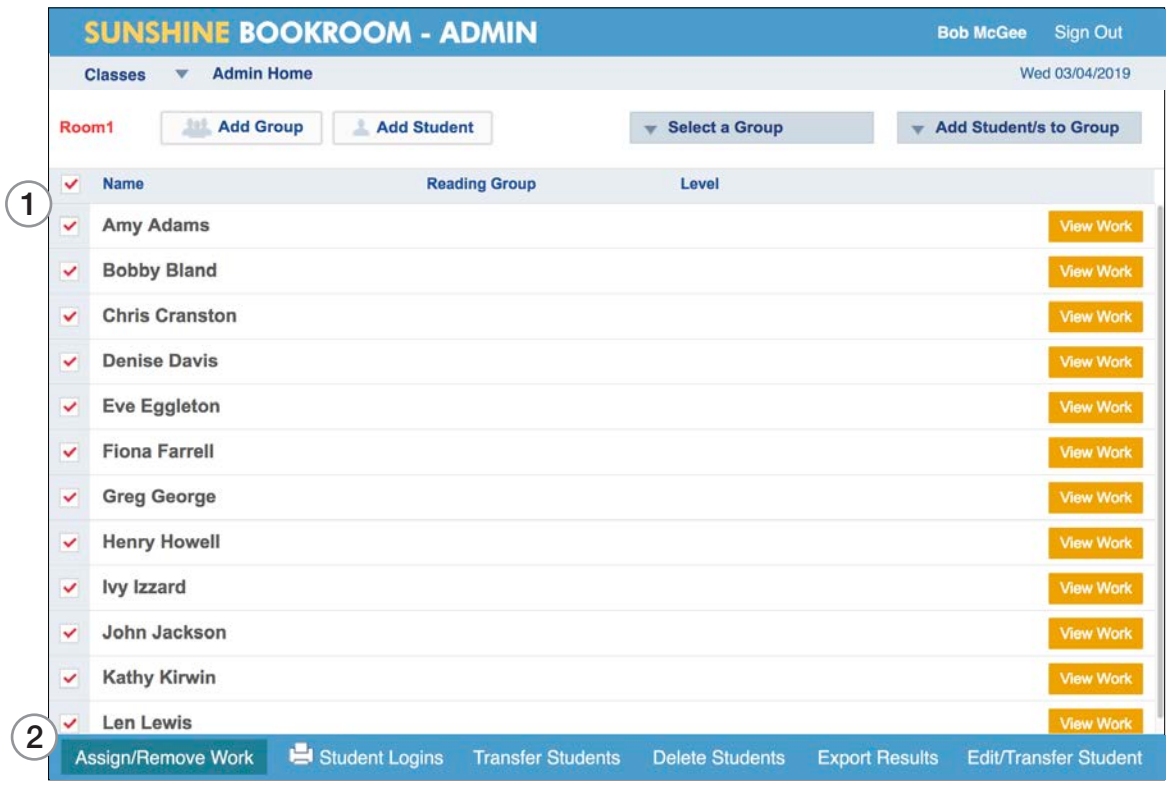

#### Assign the Work

- 3. This takes you to the Assign Work screen. Titles and activities that are selected here will be assigned to all the students that were chosen from the class list.
- 4. Choose a level, tick the titles to assign and click Submit (*before* moving to another level).
- 5. Scroll to the bottom if you want to select and assign multiple levels

From within this area, you can also search for individual titles and view **Teachers Notes**.

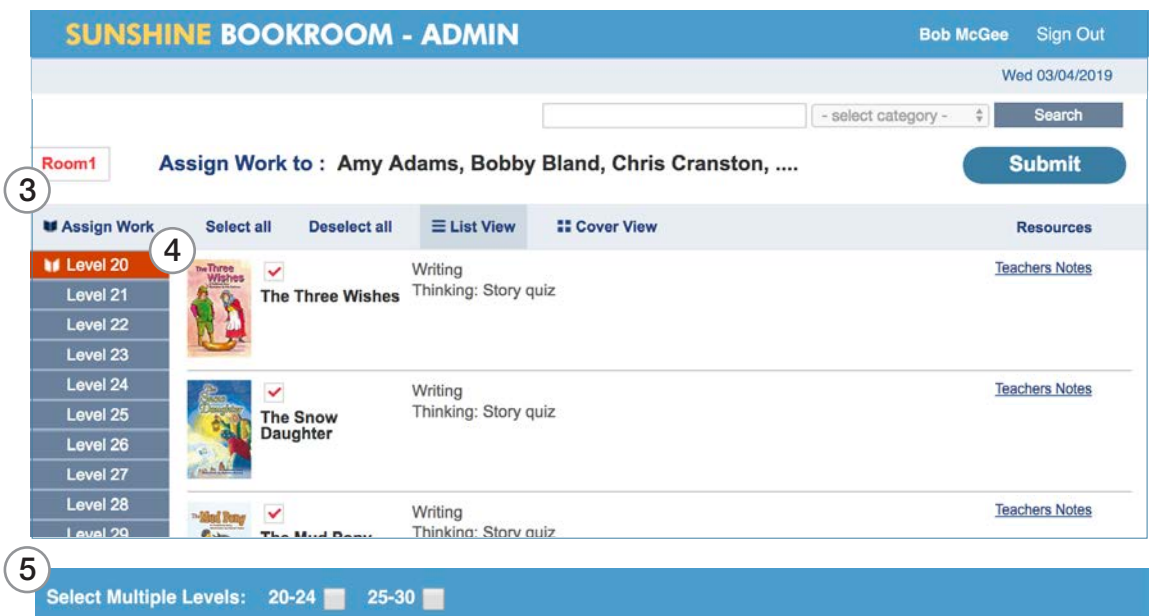

### Creating a Group from the Class List

#### You can set up groups to keep track of work assigned to students.

- 1. Click Add Group.
- 2. Name the group and click Submit.
- 3. Go back to the class and tick the students for this group. Click Add Students to Group.
- 4. You can now Select a Group from the drop-down menu.
- 5. Assign work to that group. (When they open their Library, students will see the name of the group they are in).

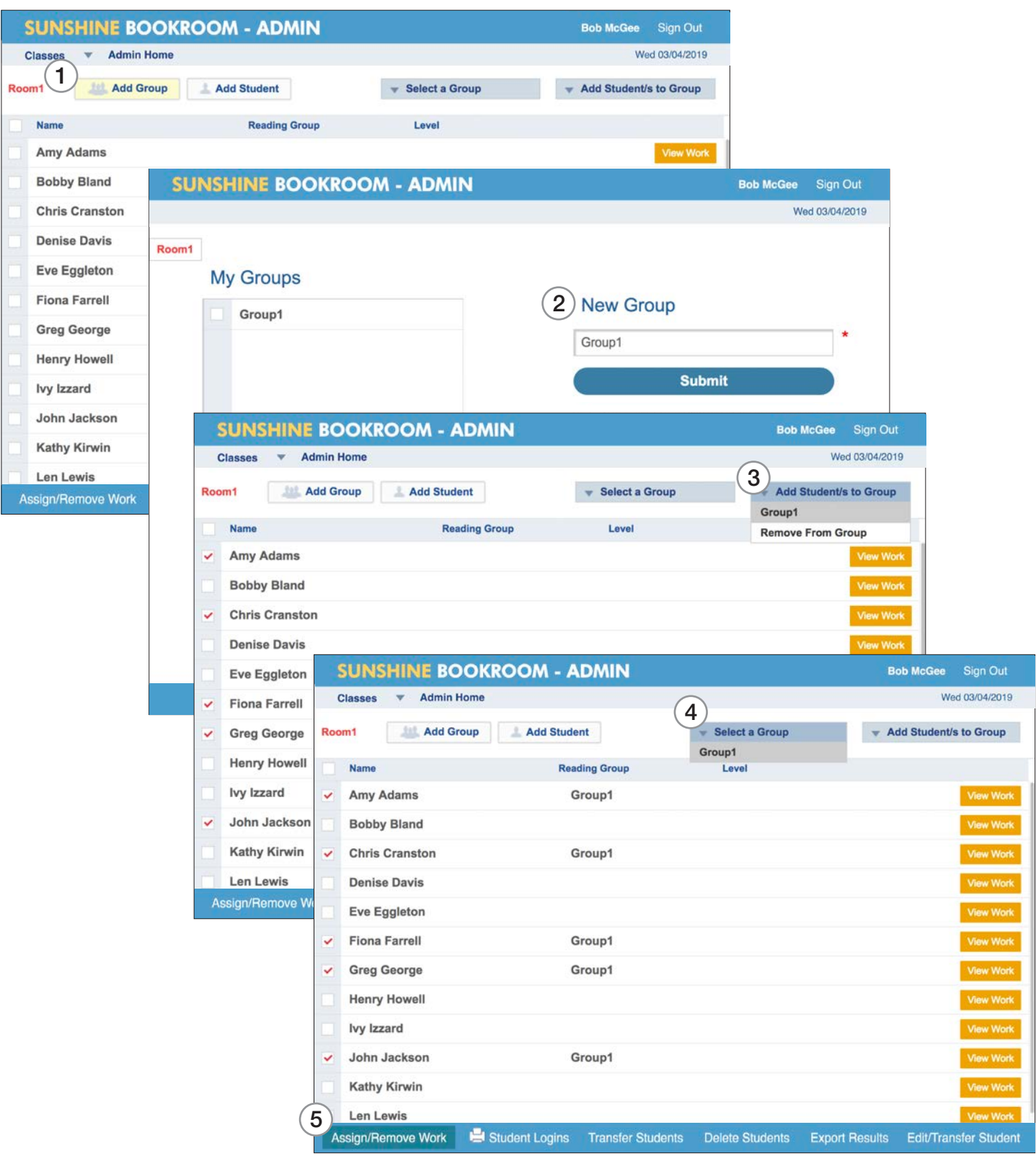

# Student Login

#### The student can now log in to view the assigned work.

- 1. The student logs in on a computer or a tablet.  *(On a computer, go to sunshinebookroom.com and click on Student Login).*
- 2. This is the Library that the student sees on a computer.
- 3. The Library will have the student's name at the top.
- 4. The Library will have the name of the group they are in (if organised by group).
- 5. A progress bar tracks the completion of activities related to the book.
- 6. Select **View Work** to access the student results.

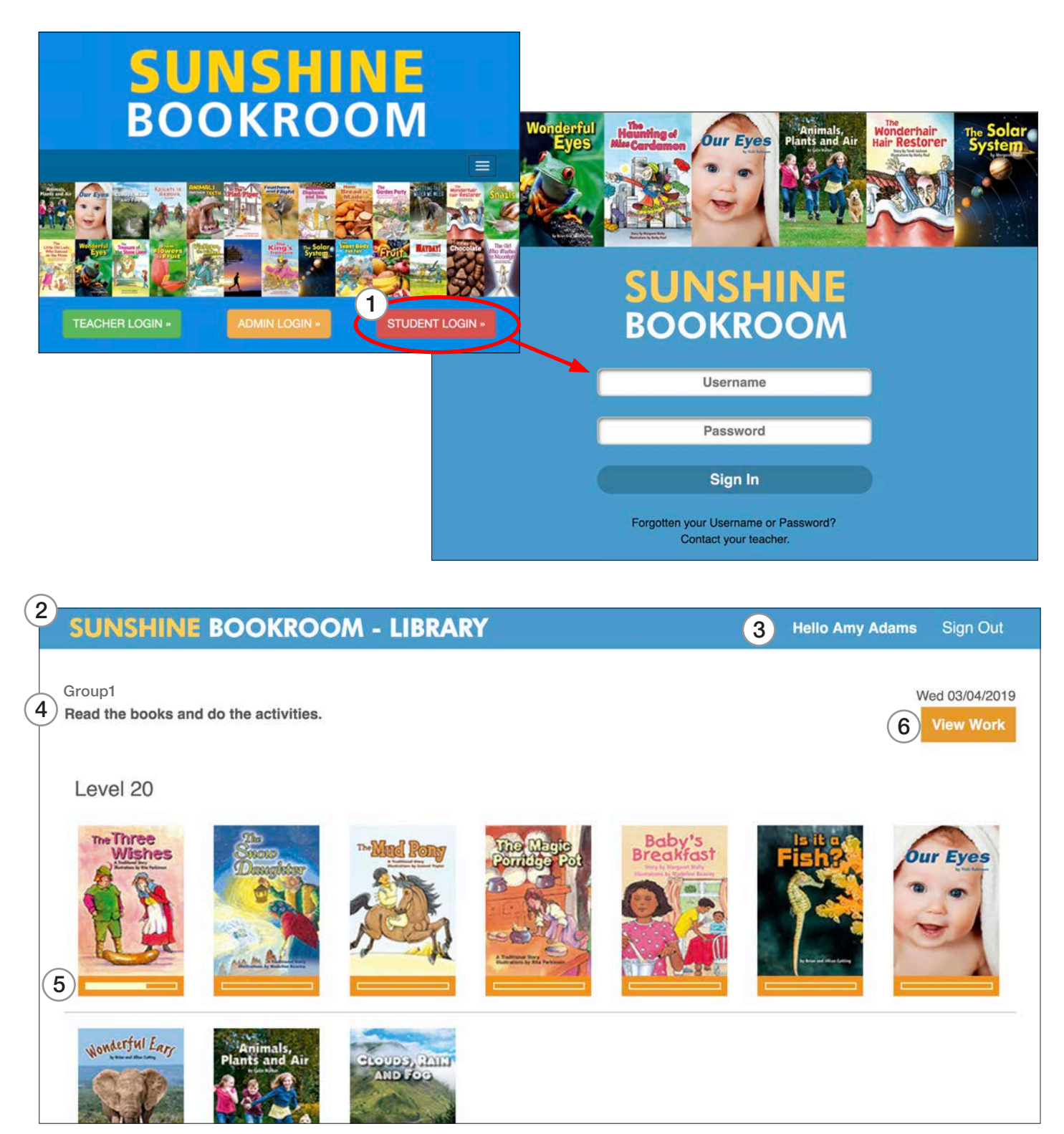

© Wendy Pye Publishing Ltd 4

## Student Library on a Tablet

This is the Library that the student sees on a tablet using the Sunshine Bookroom app. (It works the same way as for the computer, except for the following...)

- 1. The tablet has a large green download arrow on each title.
- 2. Touch the cover to download the book and activities.

Once downloaded on a tablet, the stories and activities can be used offline (as long as the student doesn't log out).

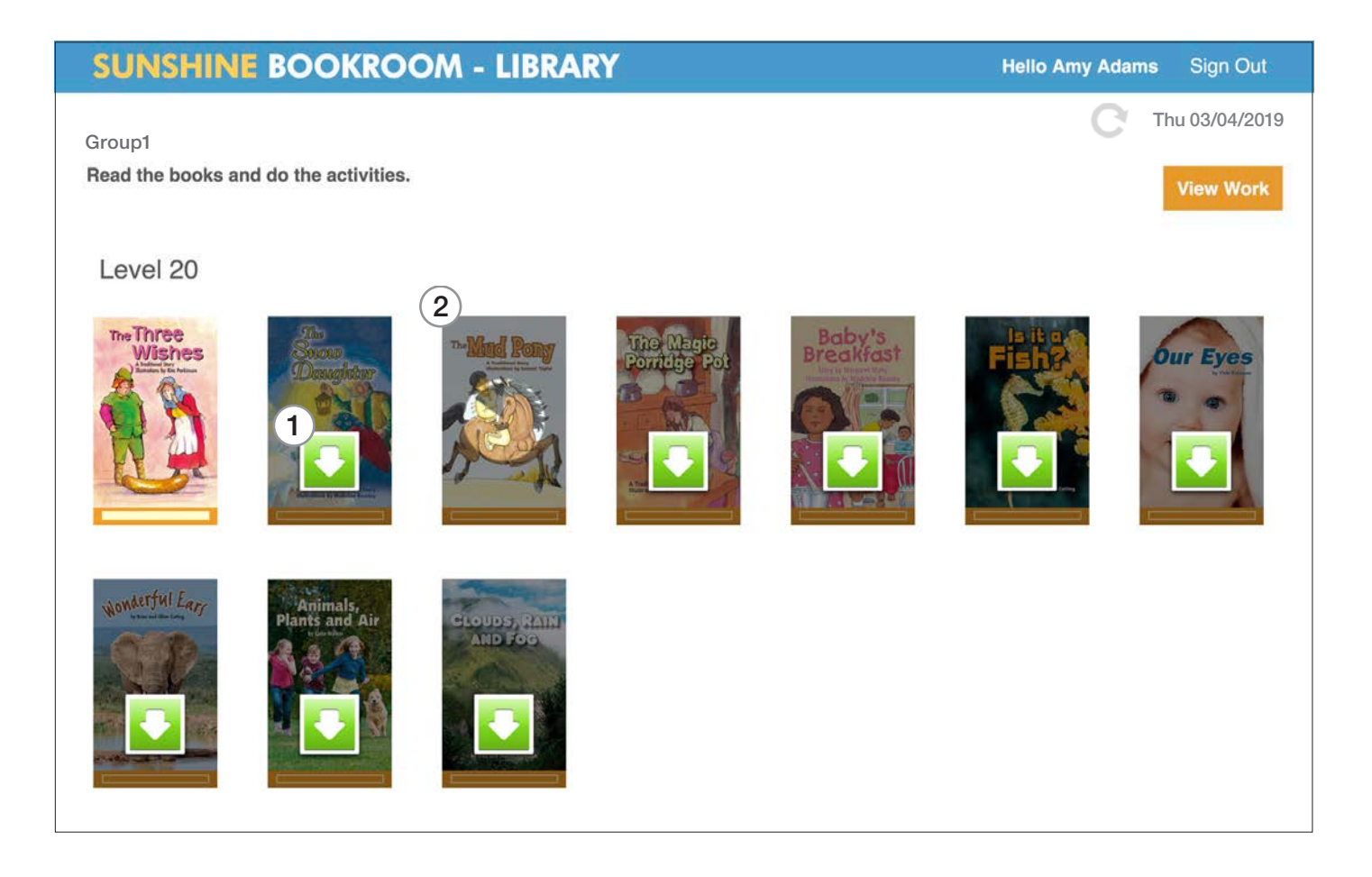